## **SOFT TOKEN J NET BUSINESS J TRUST BANK TOKEN**

- 1. Download aplikasi **J TRUST BANK TOKEN** di **Google Play** atau **Appstore**
- 2. Masukkan corporate ID, User ID, dan Password(\*). Lalu klik Login

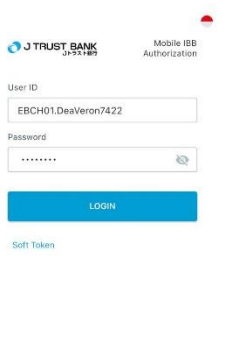

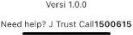

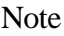

\*Corporate ID, User ID dan Password dikirimkan melalui E-mail Nasabah terdaftar

3. Klik aktivasi

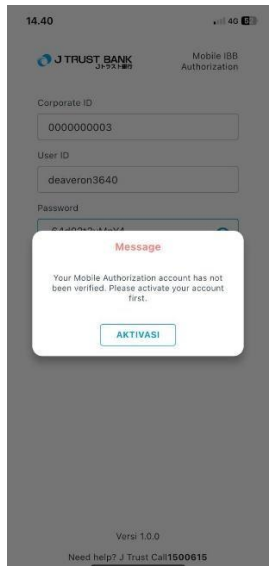

## 4. Klik Agree

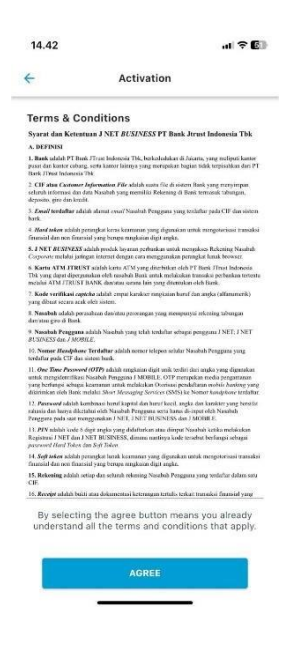

5. Masukkan kode OTP yang masuk ke e-mail yang terdaftar

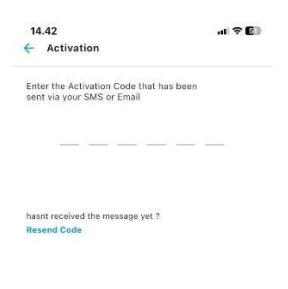

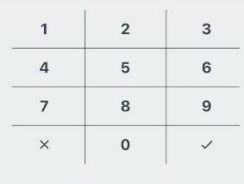

## 6. Buat PIN

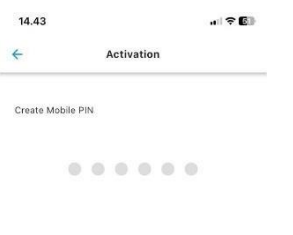

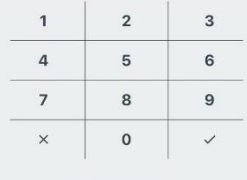

## 7. Masukkan kembali PIN

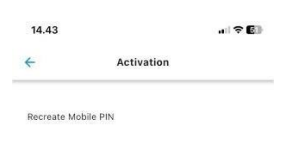

 $0.0.0.0.0.0.$ 

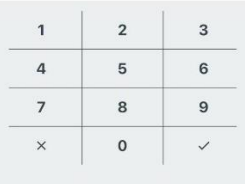

8. Aktivasi berhasil, klik "Please Relogin"

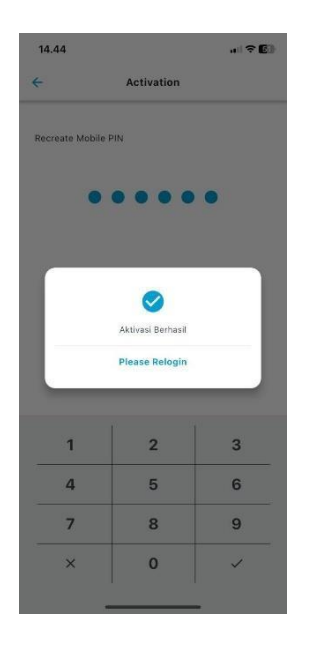

9. Klik "Soft Token" untuk memunculkan nomor soft token

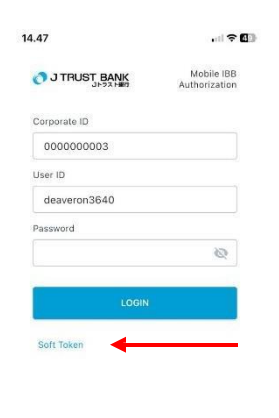

Versi 1.0.0 Need help? J Trust Call1500615 10. Klik user yang dipilih

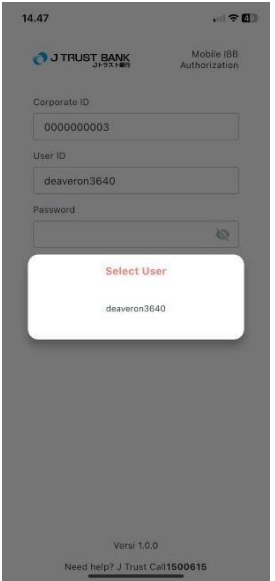

- 11. a.Masukkan no referensi transaksi pada halaman konfirmasi pada J NET BUSINESS di field "challange" pada aplikasi soft token
	- b. Masukkan PIN
	- c. Klik "generate token"

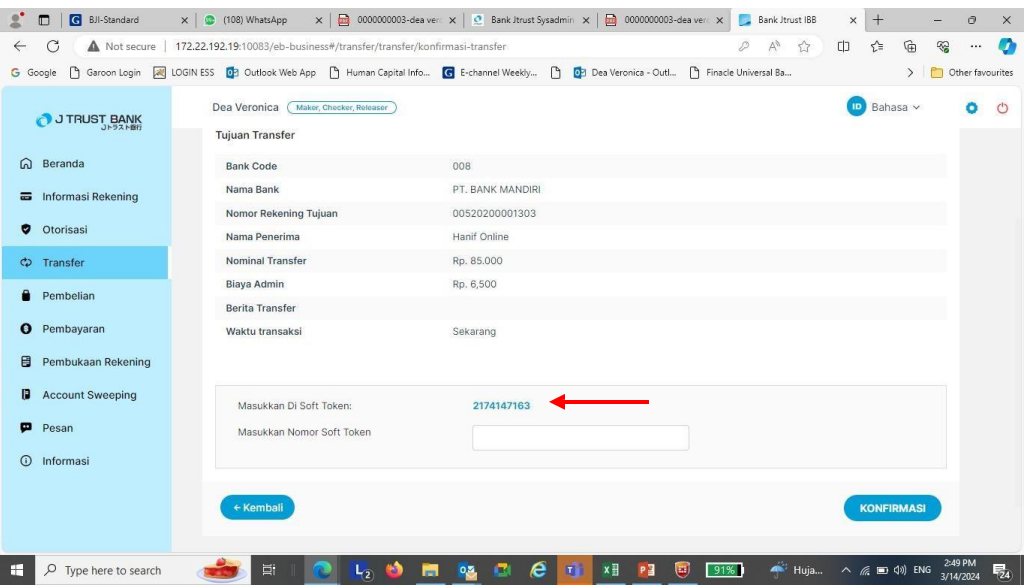

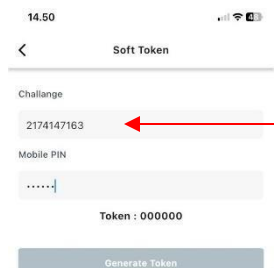

12. Masukkan nomor Soft Token ke J NET BUSINESS untuk otentikasi transaksi

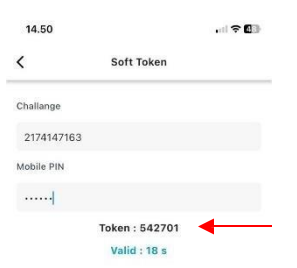

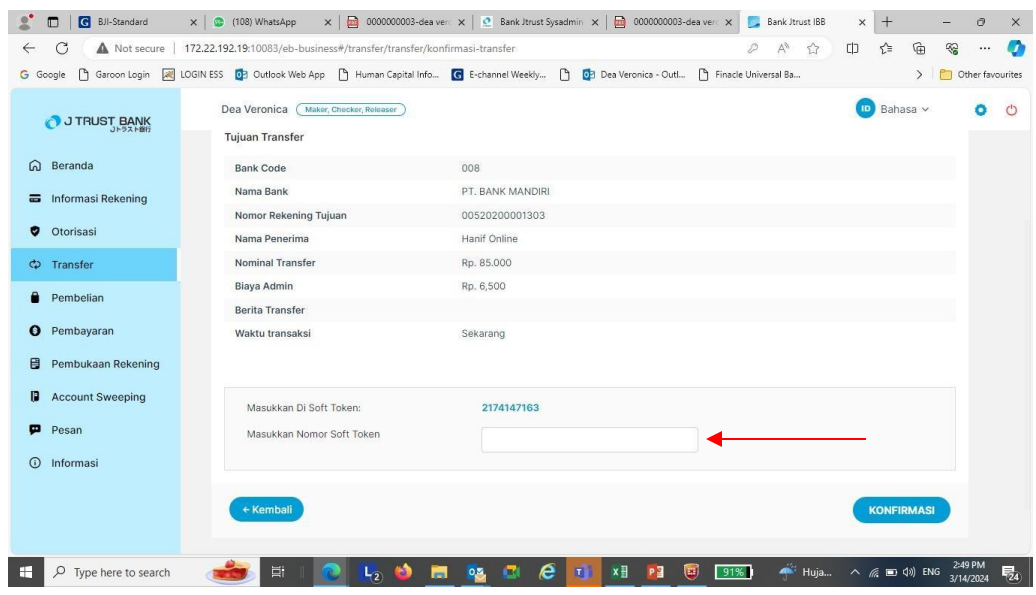

Lalu klik "Konfirmasi"

13. Transaksi sudah berhasil di otorisasi, lanjut ke persetujuan transaksi kepada Approver

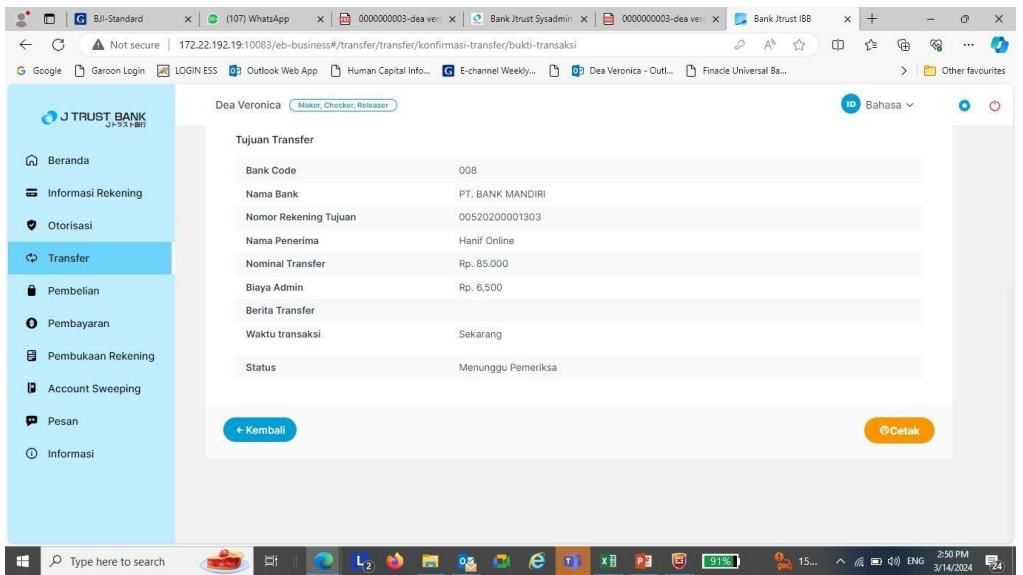